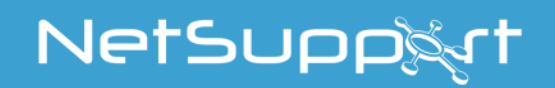

# **NetSupport School**

Google Chrome

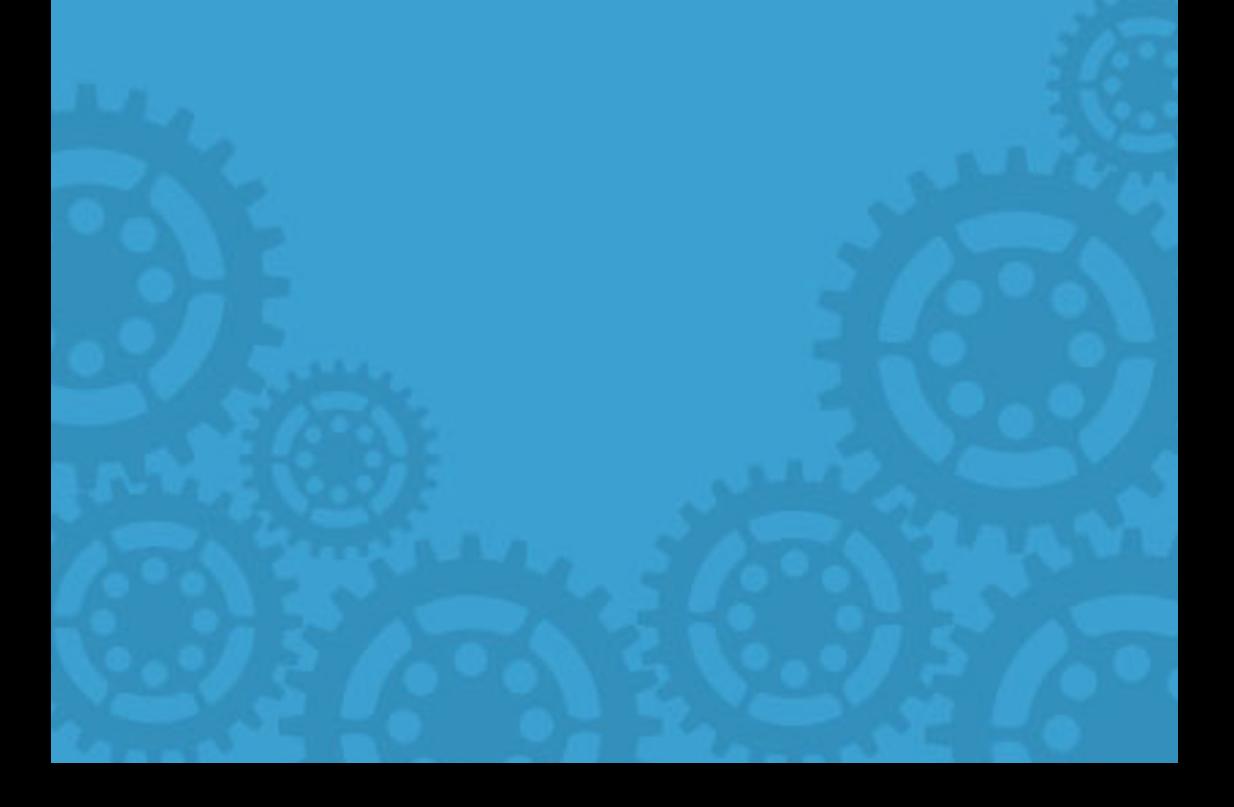

## **Manual COPYRIGHT (C) 2017 NetSupport Ltd. All rights reserved.**

Information in this document is subject to change without notice. NetSupport Ltd reserves the right to revise this document and to make changes from time to time in the content hereof without obligation to notify any person or persons of such revisions or changes.

The software described in this document is supplied under a licence agreement and is protected by international copyright laws. You may copy it only for the purpose of backup and use it only as described in the Licence agreement.

Any implied warranties including any warranties of merchantability or fitness for a particular purpose are limited to the terms of the express warranties set out in the licence agreement.

## **Program COPYRIGHT (C) 1991-2017 NetSupport Ltd. All rights reserved.**

# **Trademarks**

NetSupport is a registered trademark of NetSupport Ltd.

Other products, trademarks or registered trademarks are the property of their respective owners.

## **Software Licence Agreement**

Please read this agreement before using your copy of NetSupport Software. This is a legal agreement between you and NetSupport Ltd. If you do not wish to be bound by the terms of this licence agreement you must not load, activate or use the software.

TERM: Subject to termination under Termination Clause below the licence shall be perpetual.

GRANT OF LICENCE: Subject to the payment of the applicable licence fees, and subject to your abidance by the terms and conditions of this agreement, NetSupport Ltd hereby grants to you a non-exclusive, non-transferable right to use one copy of the specified version of the software which you have acquired.

USE: The software is licensed with volume use terms specified in the applicable order acknowledgement, product invoice, licence certificate or product packaging. You may make, install and use as many additional copies of the software on the number of devices as the terms specify. You must have a reasonable mechanism in place to ensure that the number of devices on which the software has been installed does not exceed the number of licenses you have obtained.

SERVER USE: To the extent that the applicable order acknowledgement, product invoice, product packaging or licence certificate sets forth, you may use the software on a device or on a Server within a multi-user or networked environment ("Server Use"). A separate licence is required for each device or "seat" that may connect to the software at any time, regardless of whether such licensed devices or seats are connected to the software concurrently, or are actually using the software at any particular time. Your use of software or hardware that reduces the number of devices or seats that connect to and use the software directly or simultaneously (e.g., "multiplexing" or "pooling" software or hardware) does not reduce the number of licenses required. Specifically, you must have that number of licenses that would equal the number of distinct inputs to the multiplexing or pooling software or hardware "front end"). If the number of devices or seats that can connect to the software can exceed the number of licenses you have obtained, then you must have a reasonable mechanism in place to ensure that your use of the software does not exceed the use limits specified for the licence you have obtained.

COPYRIGHT: This software is protected by international copyright laws. You may copy it only for backup purposes. The software is licensed to you, but not sold to you.

RESTRICTIONS: Neither you nor any reseller may rent, lease, sell licensed copies [on approval], or otherwise transfer the right to use this software to another person, except that you may sell or give away your original copy, as long as you do not keep any copies. The software may not be modified, disassembled or reverse engineered except with the prior written consent of NetSupport Ltd.

LIMITED WARRANTY: NetSupport Ltd warrants that the software will perform substantially in accordance with the accompanying documentation for a period of ninety (90) days from the date of purchase. NetSupport's entire liability and your exclusive remedy shall be either a) the replacement of the defective software or b) return of the price paid. This remedy shall be at NetSupport's option and subject to proof of purchase from an authorised source.

Any implied warranties including any warranties of quality or fitness for a particular purpose are limited to the terms of the express warranties. NetSupport Ltd. Shall not in any event be liable for loss of profits, data or information of any kind or for special, incidental, consequential, indirect or other similar damages arising from any breach of these warranties or use of the software even if they have been advised of the possibility of such damages. Some countries do not allow the limitation or exclusion of incidental or consequential damages, so the above limitation or exclusion may not apply to you. This warranty does not affect your statutory rights, and you may have other rights that vary from country to country. In any event NetSupport's maximum liability shall not exceed the price paid by the end-user / licensee.

TERMINATION: You may terminate this licence and this Agreement at any time by destroying the program and its documentation, together with any copies in any form.

NetSupport Ltd. may terminate this licence forthwith by notice in writing to you if you commit any serious breach of any term of this licence and (in the case of a breach capable of being remedied) shall have failed within 30 days after receipt of a request in writing from NetSupport Ltd. so to do, to remedy the breach (such request to contain a warning of NetSupport's intention to terminate). Upon termination you will destroy or return to NetSupport Ltd the original and all copies of the software and will confirm in writing to NetSupport Ltd that this has been done.

SUPPORT: If you have a problem with the installation of the software you should in the first instance contact your supplier. You can separately purchase support and maintenance which will also cover the supply of enhancements and upgrades.

GOVERNING LAW: This agreement shall be governed by the laws of England.

# **Table of Contents**

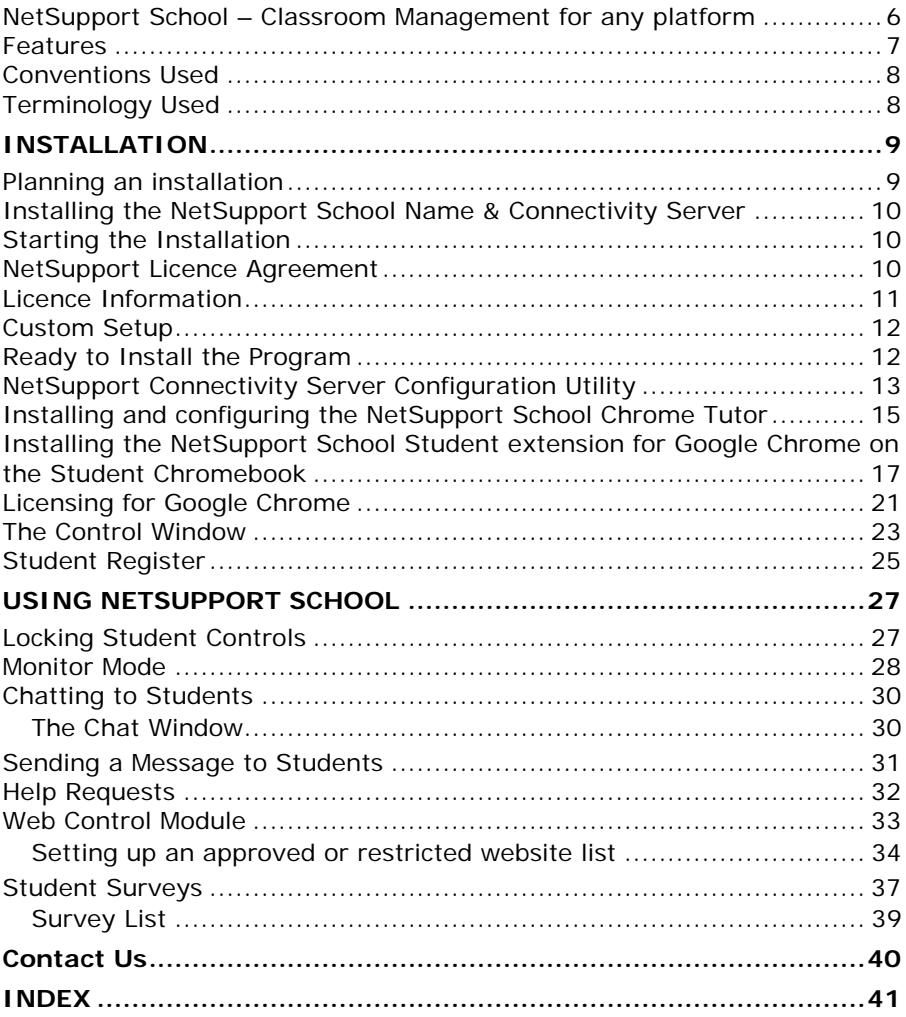

# <span id="page-5-0"></span>**NetSupport School – Classroom Management for any platform**

NetSupport offers its classroom management software across all of the leading platforms. We started more than 25 years ago as a Windows solution and, since then, we have added support for Mac and Linux PCs and, more recently, Android, iOS and Chromebooks.

Each platform has its own unique set of options so our feature set varies depending on what we are able to do in that environment and how new each feature is.

What we do ensure is that NetSupport School is compatible across platforms, so you can rest assured a teacher can connect to a full mix of students, each on different platforms, if they want to.

The #1 choice for IT educators worldwide, NetSupport School delivers the tools you need to help maximize the effectiveness of computer-led teaching and you can utilize the power of NetSupport School in a Google Chromebook environment.

The NetSupport School Tutor for Chrome can be installed on teacher machines running the Google Chrome OS. The teacher can then connect to each student Chromebook\* enabling you to monitor and interact with students quickly and efficiently.

\* The NetSupport School Student app extension for Google Chrome needs to be installed on each student Chromebook.

## **Student for Google Chrome**

Utilise the power of NetSupport School in a Google Chromebook education environment. For use in an existing or new NetSupportmanaged classroom, the NetSupport School Student for Google Chrome extension can be installed on each student Chromebook running Google Chrome OS.

## **Tutor for Google Chrome**

For use in dedicated Chrome OS learning environments, The NetSupport School Tutor for Chrome can be installed on the teacher's Chrome OS system enabling you to interact with student Chromebooks.

# <span id="page-6-0"></span>**Features**

From the NetSupport Tutor (Windows or Chrome OS), the teacher can perform the following functionality on students' Chromebooks:

- View a crystal clear thumbnail of each student machine in a single view.
- Zoom in to view a larger thumbnail of any selected student Chromebook.
- Click on a thumbnail to discreetly view activity on that machine.\*
- Show the Teacher's screen. Ensure student attention and focus when presenting by 'showing' the teacher's desktop to selected student screens<sup>\*</sup>
- Show an application to selected Students.\*
- Lock the students' mice and keyboards when instructing.
- Send an instant survey or request for feedback to each student and display results in real time.
- Send an attention-grabbing message or instruction to each Student machine.
- Block unauthorised websites.
- Use approved websites only.
- Block all internet access.
- Launch a website on the Student Chromebook.
- Close a website on the Student Chromebook.\*
- During a view session you can copy the content of the clipboard between Teacher and Student machines.
- Block FTP access.
- See details of the website that students are currently viewing.
- Ask students to register at the start of each lesson.
- Three modes for grouping students by room to allow management of mobile students.

\* These features are not available when using the NetSupport School Tutor for Chrome.

## <span id="page-7-0"></span>**Conventions Used**

The following logical and easy to understand conventions are used in this manual: -

- Step-by-step instructions, which should be performed in sequence, are shown as numbered paragraphs, beneath a clearly stated, 'How to do' heading.
- As there is often more than one way of carrying out a task you will find 'Or' options also included.
- Additional tips or explanatory notes regarding these instructions are enclosed in a border under the heading 'Note'.

<span id="page-7-1"></span>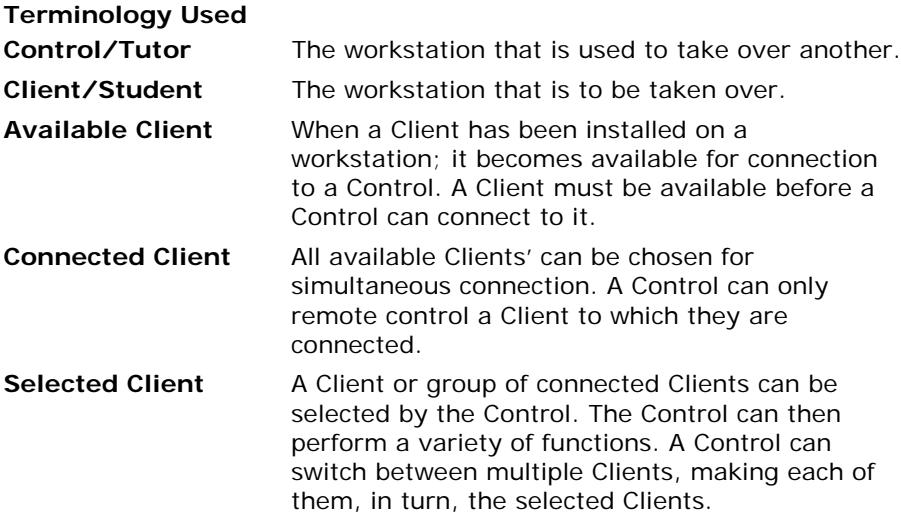

# <span id="page-8-0"></span>**INSTALLATION**

## <span id="page-8-1"></span>**Planning an installation**

For a teacher to be able to monitor and interact with their students using Google Chromebooks, the NetSupport Name & Connectivity Server must be installed on a Windows Server; the NetSupport School Tutor must be installed on the teacher's machine\*, and the NetSupport School Student extension installed onto each of the students' Chromebooks.

\* In mixed platform classrooms, the NetSupport School Windows Tutor application can also connect to student Chromebooks.

**Note**: The NetSupport School Tutor for Chrome can only connect to Google Chrome Students.

# <span id="page-9-0"></span>**Installing the NetSupport School Name & Connectivity Server**

The NetSupport Name & Connectivity Server or 'Gateway' is designed to broker connections between the NetSupport School Tutor application used by teachers and the NetSupport School Student extension for Google Chrome. It must therefore have a static IP address and be accessible at all times by the Tutor application and Student extension across the network.

# <span id="page-9-1"></span>**Starting the Installation**

Download your copy of NetSupport School from [www.netsupportschool.com/downloads.asp](http://www.netsupportschool.com/downloads.asp)

The NetSupport School installation will start displaying a Welcome screen. Click **Next** to continue.

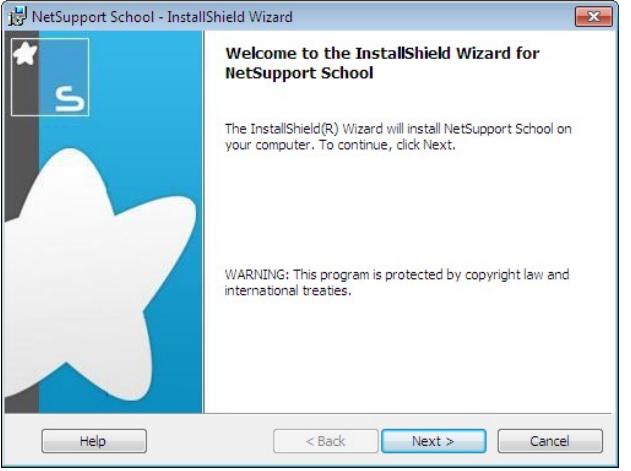

# <span id="page-9-2"></span>**NetSupport Licence Agreement**

The NetSupport Licence Agreement will be displayed. Please read the Licence Agreement carefully and select "I accept the terms in the Licence Agreement" and click **Next** to continue.

If you reject the Licence Agreement, ("I do not accept the terms in the Licence Agreement") click **Cancel**. NetSupport School will not be installed and you will be directed to exit from the install program.

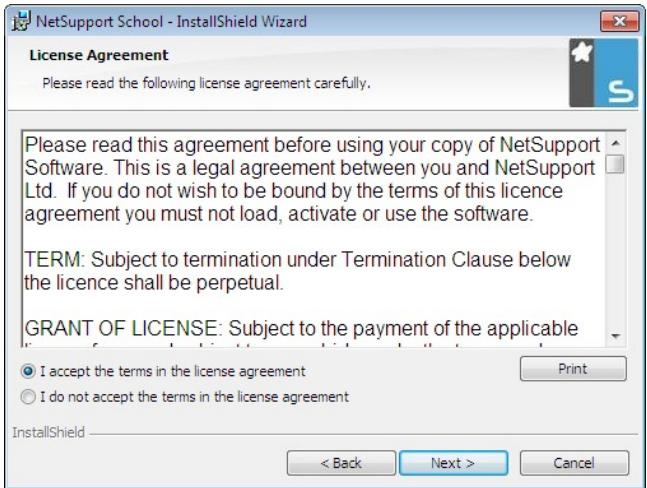

# <span id="page-10-0"></span>**Licence Information**

Select **Register** and enter the NetSupport School licence details you have been provided with. If you are evaluating NetSupport School, select **30 day evaluation**. Select **Chrome students only** from the drop-down list.

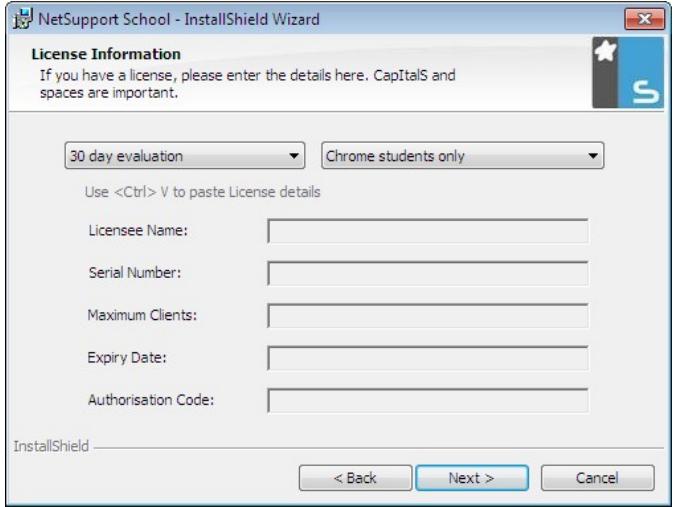

Click **Next**.

# <span id="page-11-0"></span>**Custom Setup**

On the Custom Setup dialog, choose the **Name and Connectivity Server** option and click **Next**.

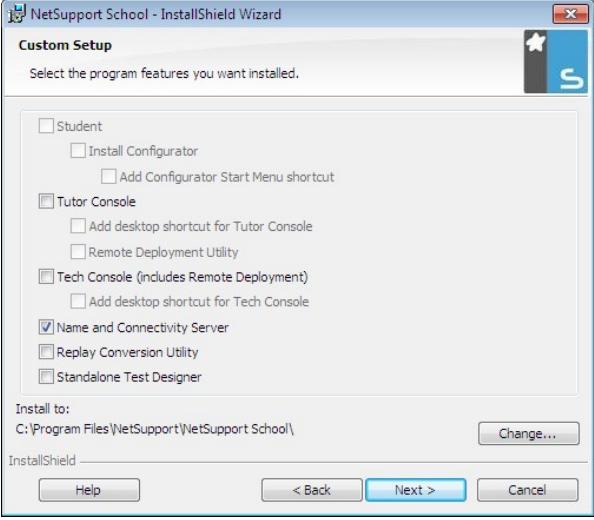

# <span id="page-11-1"></span>**Ready to Install the Program**

To start the installation, click **Install**. To change any of the previous selections, click **Back**. To quit the installation, click **Cancel**.

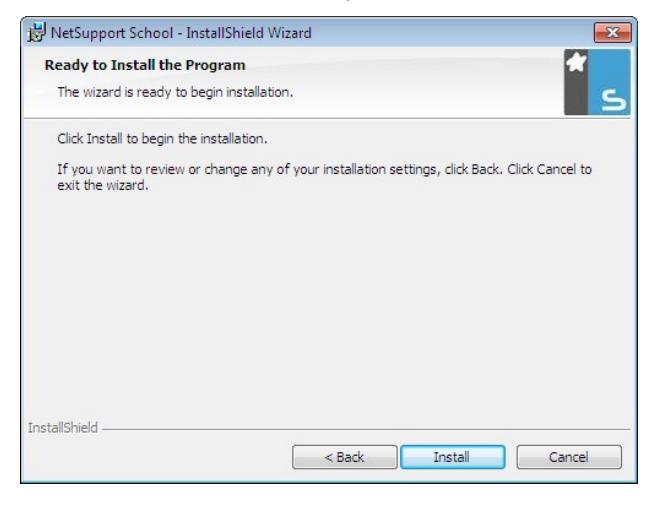

## <span id="page-12-0"></span>**NetSupport Connectivity Server Configuration Utility**

At the end of the installation the NetSupport Gateway Configuration Utility will be launched.

On the Keys tab, delete any existing keys and select **Add** to create a new Gateway key.

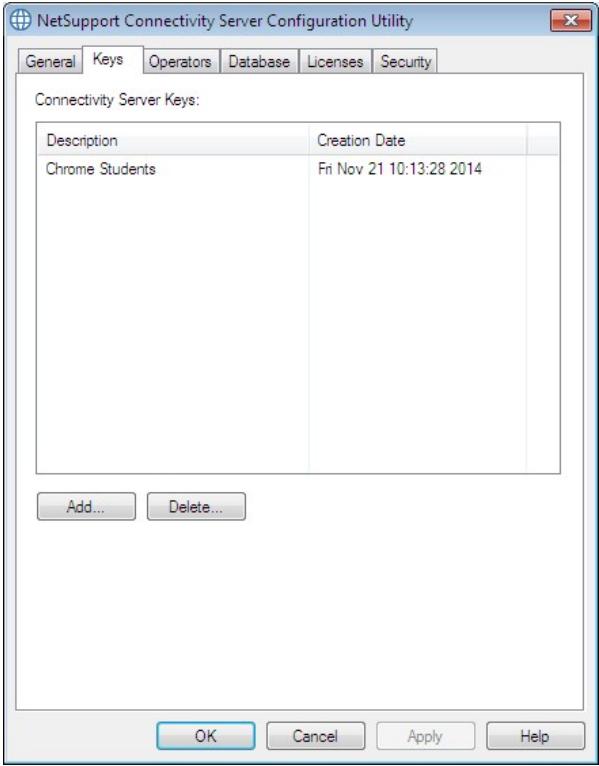

On the Add Gateway Key dialog enter a description (for example, "NetSupport Chrome Students") and click the **Set…** button to enter and confirm your Gateway key. Click **OK** once done.

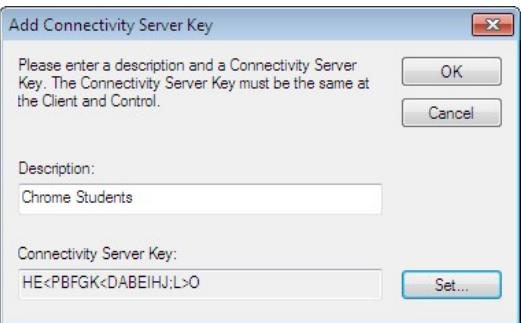

Click **OK** to return to the Keys tab, and click **Apply** to complete the setup of the Name and Connectivity Server.

The NetSupport Gateway Console can be used to check the status of the Name and Connectivity Server and you can see details of which Students are currently connected. This utility can be accessed by right clicking and selecting **Open** on the NetSupport Gateway Console icon in the notification tray.

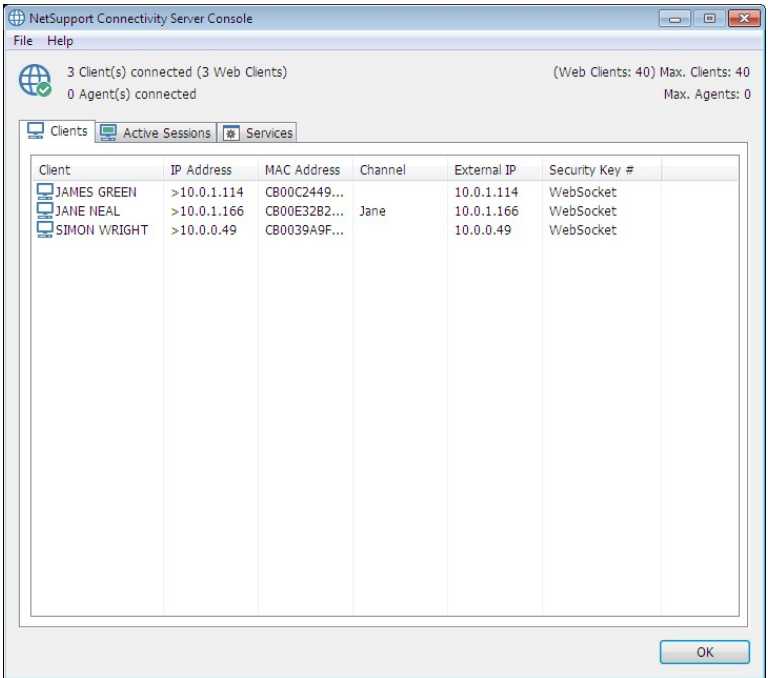

## <span id="page-14-0"></span>**Installing and configuring the NetSupport School Chrome Tutor**

The NetSupport School Chrome Tutor application is used by the teacher to communicate, monitor, control and test students; as such it should be installed on each teacher's Chrome device and configured to connect to the NetSupport Name & Connectivity Server (covered earlier in this document).

## **Installing the NetSupport School Tutor for Chrome**

- 1. Download the NetSupport School Chrome Tutor app from the [Google](https://chrome.google.com/webstore/detail/netsupport-school-tutor/jonibifpnngomfjofnmbjiloialpcaan)  [Play store.](https://chrome.google.com/webstore/detail/netsupport-school-tutor/jonibifpnngomfjofnmbjiloialpcaan)
- 2. Locate the NetSupport School Tutor for Chrome app and launch this.
- 3. The NetSupport School Chrome Tutor will start and the Enter Licence dialog will appear.

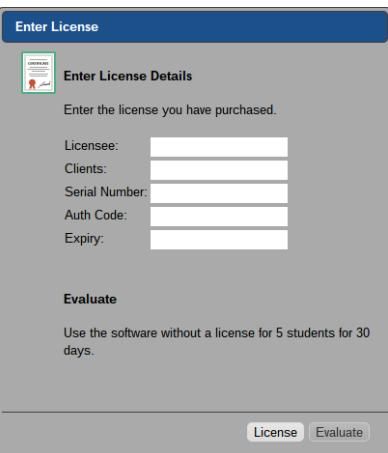

- 4. Enter the licence details you have been provided with and click **Licence** or, click **Evaluate** to use the software for up to five student Chromebooks for 30 days.
- 5. The Connect dialog will appear.

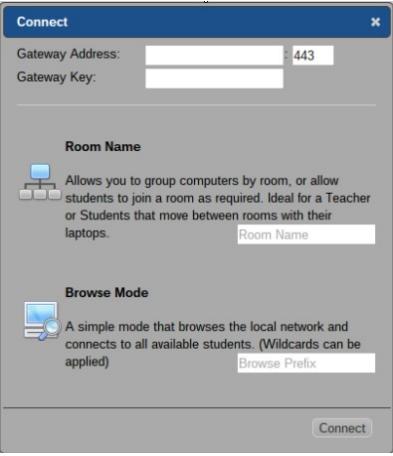

- 6. Enter the Gateway address, port number and security key. This must be the same as set in the Name & Connectivity Server.
- 7. Choose whether to connect to your Google Chrome Students using Room name or Browse mode.
- 8. Click **Connect**.

## <span id="page-16-0"></span>**Installing the NetSupport School Student extension for Google Chrome on the Student Chromebook**

The NetSupport School Student extension for Google Chrome must be installed on the students' Chromebooks and configured to connect to the NetSupport Name & Connectivity Server in order that they can be monitored, managed, and respond to surveys and the student register.

#### **Installing and Configuring the NetSupport School Student for Google Chrome extension**

- 1. Download the NetSupport School Chrome extension from the Google Chrome store:<https://chrome.google.com/webstore>
- 2. Enter the URL<chrome://settings/extensions> to access the 'Extensions' configuration page.
- 3. Locate the NetSupport School Student for Google Chrome extension and click **Options**.

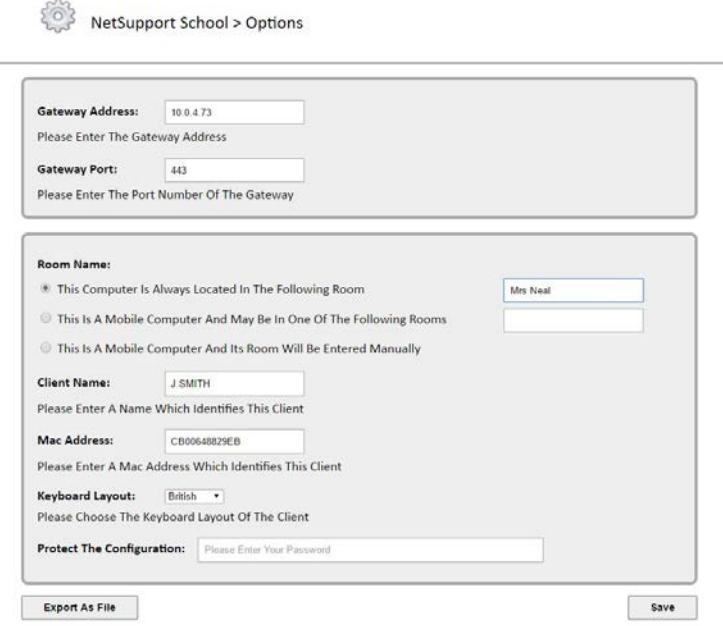

## **Connectivity Options**

The NetSupport School Student extension for Google Chrome and NetSupport Support School Tutor application connect to each other via the Name & Connectivity Server.

**Gateway Address** – This is the IP address that your NetSupport Name & Connectivity Server is listening for connections on.

**Gateway Port** – This is the IP port number that your NetSupport Name & Connectivity Server is listening for connections on.

#### **Room Name**

NetSupport School provides a simple method for teachers to connect to the correct students for their class. Room mode requires the Tutor and Student components to have the same room value configured. Once done, the teacher can simply click the **Refresh** button in the NetSupport Tutor to connect to available students in their room.

The following options are available:

#### **The computer is always located in the following room**:

If the computer is always located in the same room, select this option and enter the required room.

The Student can see the room that their computer is located in by clicking on the NetSupport School icon on the right of the browser address bar.

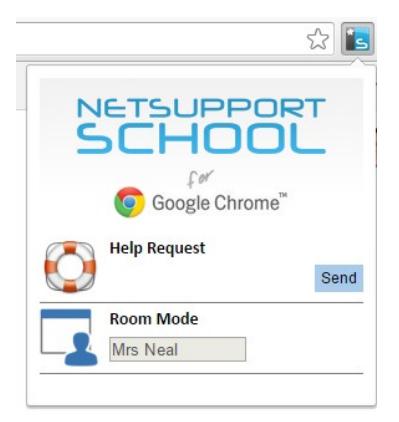

#### **This is a mobile computer and may be in one of the following rooms:**

Select this option if the computer could be located in different rooms; enter the required rooms, separating each value with a comma.

In this mode, the student can select the room that their computer is located in by clicking on the NetSupport School icon on the right of the browser address bar and choosing the appropriate room from the drop down menu.

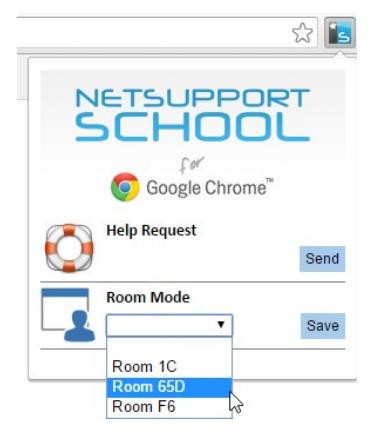

#### **This is a mobile computer and the room will be entered manually:**

Select this option if the computer is a mobile computer.

In this mode, the student can enter the room that the Teacher has told them to go to by clicking on the NetSupport School icon on the right of the browser address bar and typing the room name.

**Note:** Although not case sensitive, this value must match that set at the Tutor.

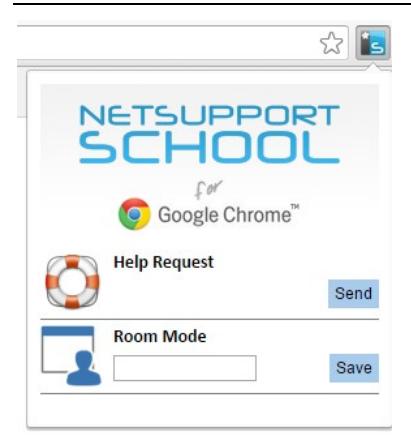

## **Client Name**

When the NetSupport School Student extension for Google Chrome is installed this value will be randomly generated. The information is used, along with the MAC address, to uniquely identify the Chromebook and is displayed within the NetSupport School Tutor interface as the student icon/thumbnail label.

Optionally, this can be changed to a more useful value; for example, the student's name or the Chromebook asset number. However, it must remain unique.

## **MAC Address**

This value is automatically generated on installation from the Client name – it is used, along with the Client name, to uniquely identify the Chromebook.

## **Keyboard Layout**

Select the keyboard layout for the Student from the drop-down list.

## **Protect the Configuration**

Once you have entered the required student configuration options, it is recommended that you protect the settings by entering a password.

- 4. Once you have set the required options, click **Save**.
- 5. Rather than having to manually configure each Chromebook, multiple installations using the stored options can be centrally managed in the Google Admin Console. Click **Export As File** to create a configuration file containing the settings. Before the file is generated, you have the option to allow changes to the Client Name and MAC Address fields on the Options page. By default, the generated file will disable these two settings.
- 6. Click **Generate File**. By default, the file will be named **Config.json**. This file can then be uploaded in the Google Admin Console in order to centrally apply the NetSupport School Student configuration to the required devices. If you require any assistance with this, our [support](http://www.netsupportsoftware.com/support/default.asp)  [team](http://www.netsupportsoftware.com/support/default.asp) will be happy to help.
- **Note**: To ensure you retain full visibility of your students' internet use, it is recommended that you 'disallow' Incognito Mode in the Chrome OS User Settings via Google Apps for Education.

## <span id="page-20-0"></span>**Licensing for Google Chrome**

Each Google Chrome device that connects to the Name and Connectivity Server needs to be licensed. Google Chrome Licences can be purchased independently of the main NetSupport School product and are registered with the Name and Connectivity Server by loading a new Licence file (NSW.LIC). This file controls the number of Google Chrome Students that can connect. If this file is not present, then the usual Name and Connectivity Licence File (NSM.LIC) will allow Google Chrome to connect but this will reduce the Licence count available for NetSupport School Students.

e.g.

With both an NSM.LIC (10 user) and NSW.LIC (10 user) the software will independently limit to 10 connections of each type. With 10 NetSupport School Students connected, the 11th Google Chrome Student would be rejected.

With just a NSM.LIC (20 user) the software would limit to a maximum of 20 connections of regardless of whether they are from Google Chrome or standard NetSupport School Students.

## **STARTING NETSUPPORT SCHOOL**

To start the NetSupport School Tutor program, click the **NetSupport School Tutor** icon in Chrome apps page.

When NetSupport School loads, the connect dialog will appear. Enter the required Gateway settings and connection mode and click **Connect**.

As the Tutor program loads, NetSupport School will then browse for the specified Students. All connected Students will have their icons displayed in the Control window.

You can enter or alter the lesson details for the current class in Monitor mode.

# <span id="page-22-0"></span>**The Control Window**

## **The Control window is the primary interface for: -**

- Connecting to Student workstations;
- Maintaining Client information;
- Selecting which Student workstations to work with;
- Selecting tasks to carry out.

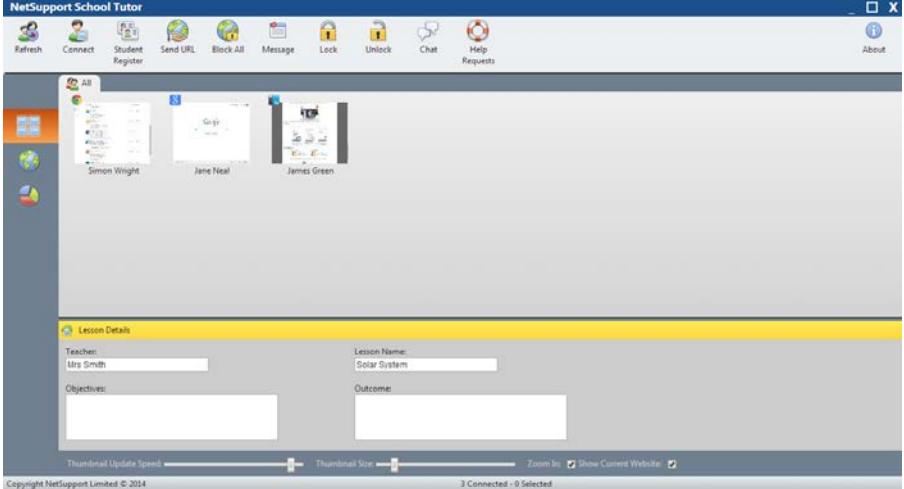

## **The Title Bar**

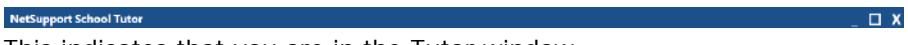

This indicates that you are in the Tutor window.

## **The Toolbar**

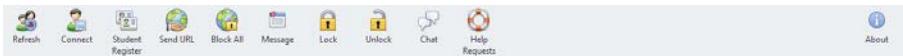

The toolbar contains access to the tasks and tools for NetSupport School.

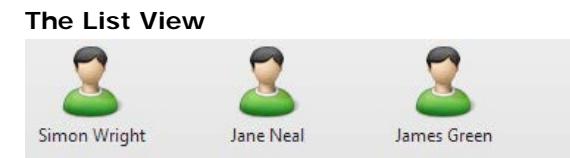

The List view displays the currently connected Clients.

**Note**: Student names can also be customised using the Student Register function.

The List view can be viewed in the following modes:

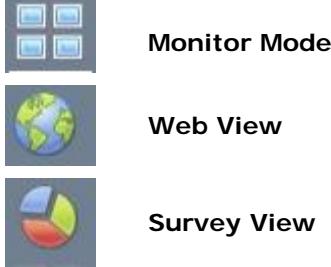

Click the individual icons on the left hand side of the Control window.

#### **The Status Bar**

**Contract Contract Contract** 

Copyright NetSupport Limited @ 2014 3 Connected - 2 Selected The Control Status bar is displayed at the bottom of the Control window. It shows the number of currently connected and selected Clients.

## <span id="page-24-0"></span>**Student Register**

By default NetSupport School will display the computer name of the Student workstation in the Tutor window. However, there may be times when you want the control to display the actual name of the student and request additional information.

The Student Register option enables the Tutor to prompt the Students for their details.

#### **To prompt Students to login**:

- 1. If specific Student details are required select the relevant Student icons in the Control window. Alternatively, to prompt all connected Students leave the icons unselected.
- 2. Click the **Student Register** icon on the toolbar.
- 3. The Student Register dialog will appear. The Tutor can then select the information that the Student will be required to complete.

## **Student Register Dialog**

This dialog enables the Tutor to create a customised Registration form, which will prompt Students for their details.

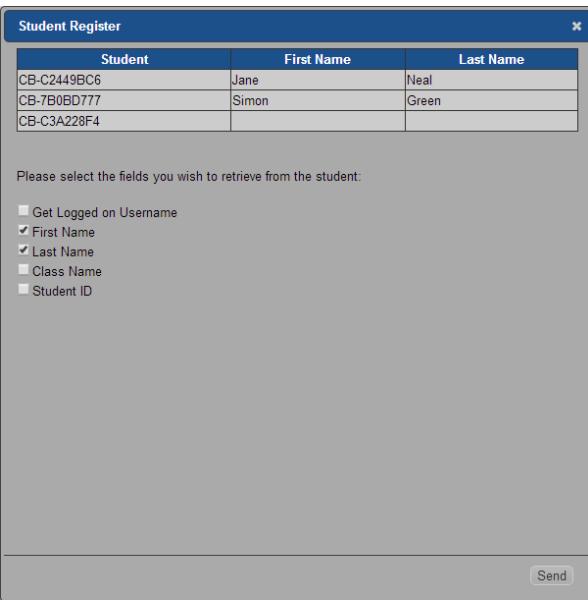

#### **Required Student Details**

Decide which details to prompt the Students for.

Click **Send** to send the form to Student machines. You can monitor progress as the Students respond. Click **X** when all Students have signed in, the Student icon in the Control window will now display the registered name.

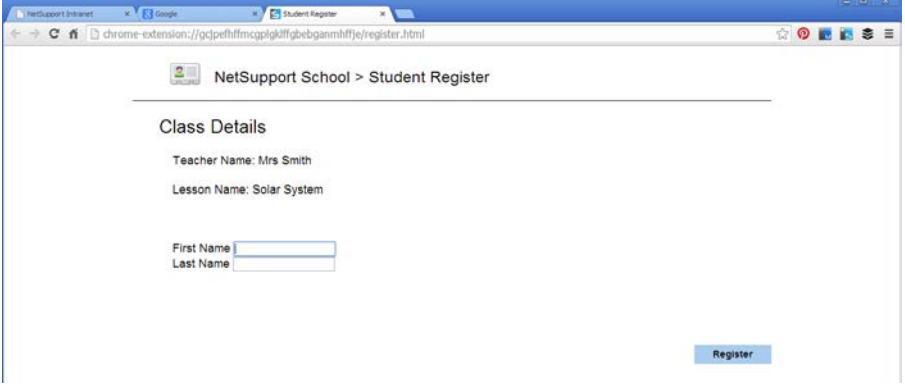

# <span id="page-26-0"></span>**USING NETSUPPORT SCHOOL**

# <span id="page-26-1"></span>**Locking Student Controls**

There may be occasions when you want to lock Students' keyboards and mice.

You can only lock/unlock Students that are connected.

## **To lock Students**

- 1. Select the Student(s) you wish to lock.
- 2. From the toolbar, choose **Lock**.
- 3. By default a graphic will appear on the Student workstation, informing them that you have locked their mouse and keyboard.

## **To unlock Students**

1. From the toolbar, choose **Unlock**.

## <span id="page-27-0"></span>**Monitor Mode**

Monitor Mode enables the Tutor to view multiple Student screens simultaneously.

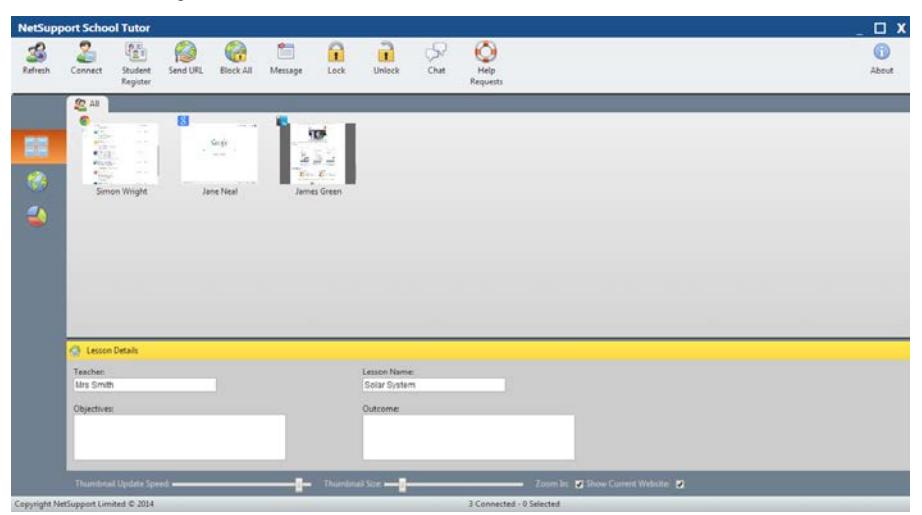

A convenient thumbnail view of each connected Student screen is displayed at the Tutor providing a quick and easy method for monitoring Student activity.

1. Click the **Monitor Mode** icon on the left hand side of the Control window.

The List view will display each Student thumbnail. By mousing over a thumbnail you can zoom into that screen.

**Note:** The Zoom facility can be toggled on/off by clicking **Zoom In** at the bottom of the Control window.

#### **Monitor Mode provides a number of additional tools:**

#### **Customise thumbnail size**

Student thumbnails can be resized to suit personal preferences. This is particularly useful when connected to large numbers of Student machines.

1. Use the **Thumbnail Size** slider at the bottom of the Control window to select the required size.

## **Changing the thumbnail refresh rate**

Depending on how closely you want to monitor Student activity you can adjust the frequency at which the thumbnails are refreshed.

1. Use the **Thumbnail Update Speed** slider at the bottom of the Control window to select the required refresh rate.

#### **Show current web site**

Displays an icon in the bottom right of each thumbnail indicating which site the Student is currently visiting. If you have created approved and restricted web lists, a green (approved) or red (restricted) border will appear on the thumbnail, alerting you to any potential misuse of the Internet.

1. Click **Show Current Website** at the bottom of the Control window.

# <span id="page-29-0"></span>**Chatting to Students**

NetSupport School allows you to Chat to any number of connected Clients simultaneously, via a scrolling text window.

## **To Chat to Clients**

- 1. Select the Students you want to Chat to in the List view. If you do not select a Student icon, all connected Clients will be included.
- 2. Click the **Chat** icon on the toolbar.
- 4. The Chat window will appear at the Tutor and Student.

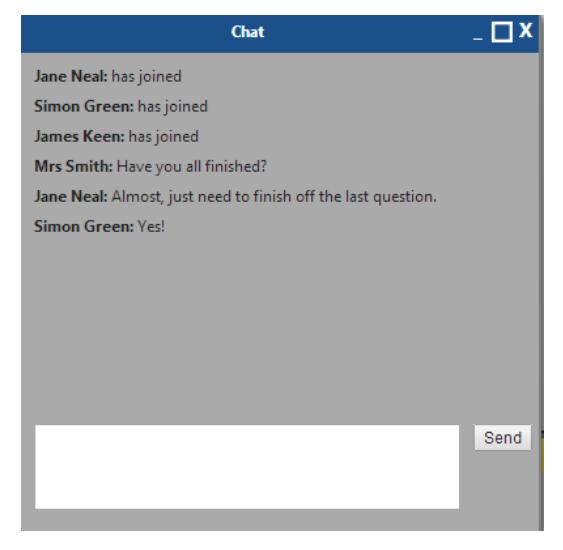

## <span id="page-29-1"></span>**The Chat Window**

This window is displayed at each participating member's screen and lists the progress of the Chat session.

## **Chat Progress**

The main body of the Chat window is used to record the progress of a Chat session. It holds details of members who have joined the discussion, as well as the messages that have been sent by each member.

## **Send Message**

This is where you type your comments. Type the message and press Enter or click **Send**.

## <span id="page-30-0"></span>**Sending a Message to Students**

With NetSupport School, you can send a message to all connected Students or the currently selected Students.

#### **To enter and send a new message**

- 1. Select the Students you want to send the message to. Click the **Message** icon on the toolbar.
- 3. The Message dialog box will appear. Enter the message and decide whether to show the message at the Clients PCs for a specified time.
- 4. Click **Send**. The Message will be displayed in a dialog at the Student screens and will remain until the User closes the dialog or the specified time limit expires.

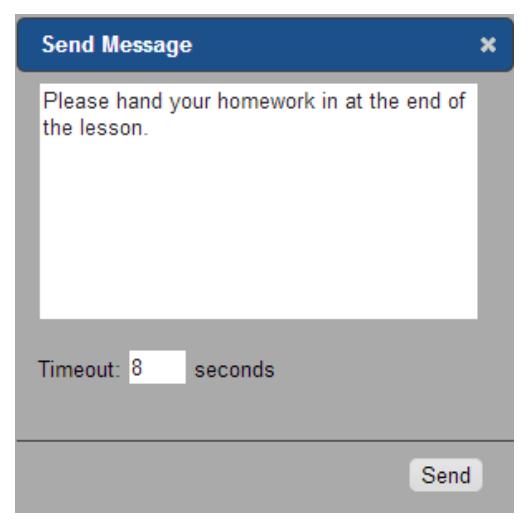

# <span id="page-31-0"></span>**Help Requests**

NetSupport School allows a Client to Request Help from a Control. They do this by selecting the request Help Command from the Client menu.

## **To request help**

- 1. Click the NetSupport School Student icon. The Student menu will be displayed.
- 2. Click **Send** under Help Request.
- 3. This opens a dialog box into which the Student types their message.

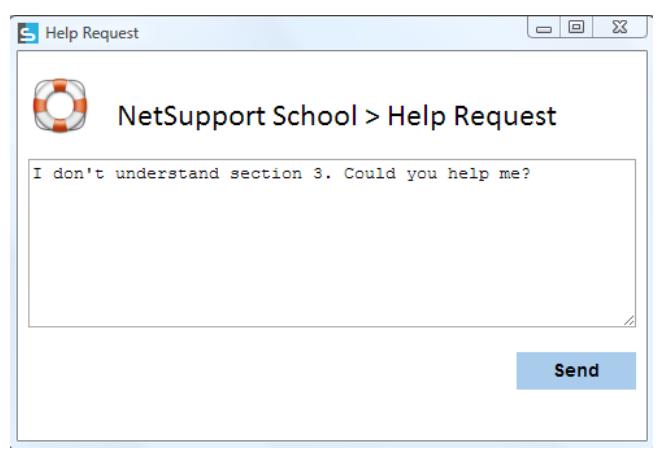

- 4. Click **Send**.
- 5. The Help Request will then be sent to the connected Tutor.

If a Student raises a Help Request an alert will be raised at the Tutor provided it currently has that Student connected. Any outstanding Help Requests will be visible to the Tutor with a badge indicating the number of outstanding help requests on the toolbar. This will show until that Help Request has been cleared.

## **To display current Help Requests**

- 1. Click the **Help Request** icon on the toolbar.
- 2. The Help request window will open and list the requests.
- 3. By clicking on the **Chat** toolbar button, you can reply to the Student's Help Request.

## <span id="page-32-0"></span>**Web Control Module**

The Web Control Module is used to control the websites visited by connected Students. The Tutor can restrict or approve the use of specific URLs. In addition the Tutor can temporarily suspend all internet access.

1. Click the **Web Control** icon on the left hand side of the Control window.

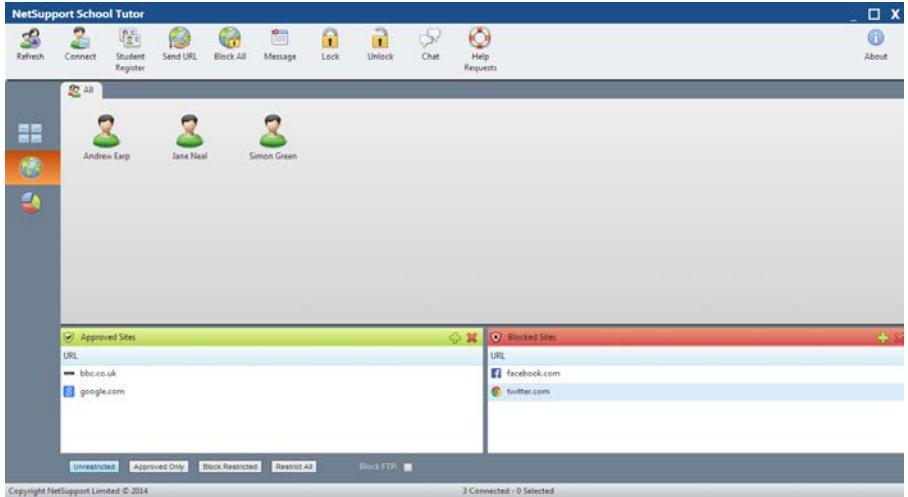

In 'Web' Mode you can view details of approved or restricted websites and use the available icons to:

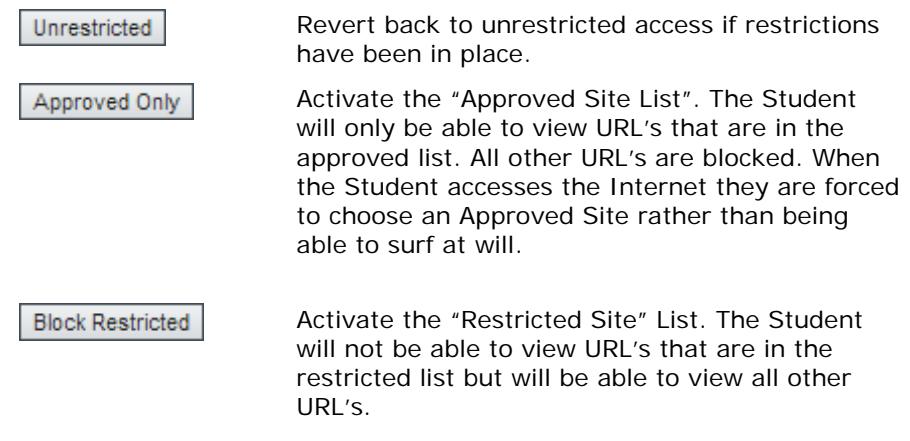

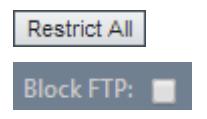

Blocks all internet access.

Activate "Block FTP" sites. Block Students from accessing FTP sites.

## **The Web Control Module can be used to perform the following functions:**

## **Launch a website at Students**

- 1. Select the Students to launch the website at.
- 2. Click the **Send URL** icon in the toolbar.
- 3. The Send URL dialog will appear.
- 4. Enter the URL to launch at the Students.
- 5. Click **Send**.
- 6. The website will be launched at the selected Students.

## <span id="page-33-0"></span>**Setting up an approved or restricted website list**

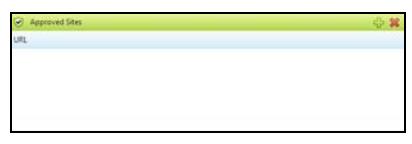

## **Approved Sites**

When activated, the Student is only able to view the URL's specified on this list. A page will appear at the Student machines displaying the list of approved sites that they can choose from.

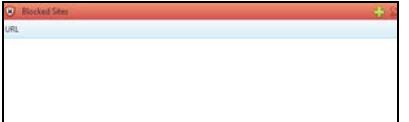

## **Restricted Sites**

When activated, the Student is unable to view the URL's specified on this list. However, all other sites, even those that are not on the Approved list, can be viewed.

## **Add a Website to your Approved or Restricted List**

- 1. Click **+** to add a url to your Approved or Restricted list.
- 2. The Add Site dialog will appear.

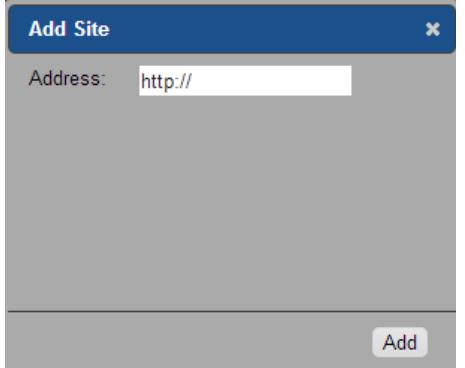

- 2. Type in the website address under URL, e.g. www.netsupportschool.com
- 4. Click **Add**.
- 7. The url icon and description will appear under the Approved or Restricted list.

## **Remove a website from your approved or restricted List**

1. To remove a url from the list, simply highlight the chosen url and click **x**.

## **Apply approved or restricted websites**

- 1. Click the **Approved Only** or **Blocked Restricted** icon at the bottom of the Control window.
- 2. If a Student is currently viewing a website included in the activated restriction list, they will be redirected to a message stating that the URL has been blocked by the Tutor.

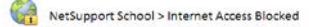

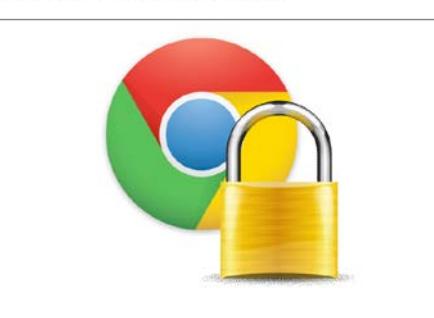

## **End approved or restricted websites**

- 1. Click the **Unrestricted** icon at the bottom of the Control window.
- **Note**: Because internet browsers often hold the results of recent web access attempts in cache memory, lifting an internet restriction may not appear to take effect immediately. If this happens, you may have to restart the browser. The same situation may arise if you are using an application which requires Internet access to a site that has been blocked. Once the restriction has been lifted, you may need to restart the application for it to recognise the change.

#### **Block all web access**

Allows you to block all access to the internet for Students.

1. Click the **Restrict All** icon at the bottom of the Control window. Or

Click the **Block All** icon in the toolbar.

2. All Web access will be blocked for the all Students.

## **Block FTP sites**

Prevent Students from accessing FTP sites to stop the exchanging of files.

- 1. Click the **Block FTP** option at the bottom of the Control window.
- 2. Access to FTP sites will now be blocked.

## <span id="page-36-0"></span>**Student Surveys**

The Student Survey tool enables the Tutor to get instant feedback from Students during or at the end of a session. The Tutor sends connected Students a question together with a selection of pre-defined responses. Student responses are gathered at the Tutor with the results shown as an overall percentage and by individual Student. Results can be shown to Students in the form of a pie chart, Students must respond before they can view the results.

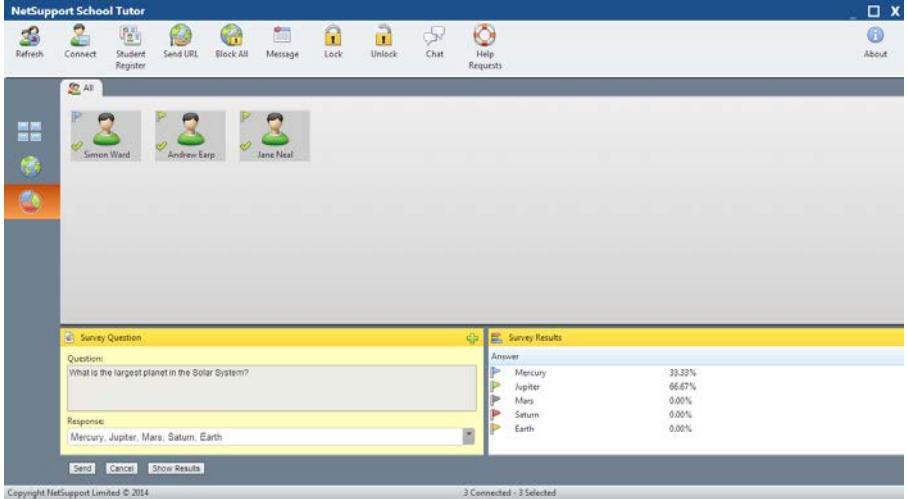

## **The basic procedure for sending a survey to Students is:**

- 1. Select the **Student Survey** icon from the left hand side of the Control window.
- 2. Select the Students to include in the survey. This can be all Students in the list view or selected Students.
- 3. Enter a question in the box provided.
- 4. Select the responses/answers to the question. These can either be chosen from the drop down list of defaults or you can enter your own options, using a comma to separate each one. Up to 6 choices can be entered.
- 5. Click the **Send** icon displayed at the bottom of the Survey pane. A window will open at the Student machines displaying the question and responses. Students choose the appropriate response and submit the answer.

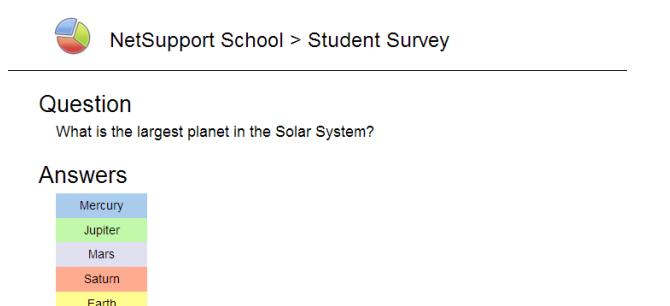

- 6. As Students submit their answers the Survey Results pane will display the percentage response for each option. The Client icon will also flag how the individual Student answered.
- 7. When the survey is complete, remove it from the screen by clicking the **Cancel** icon displayed at the bottom of the Survey pane.

**Note:** The Survey will be cleared from all machines whether the Student has responded or not.

## **Show Survey Results to Students**

- 1. Click the **Show Results** icon at the bottom of the Control window.
- 2. The results will be displayed as a pie chart on the Students screen.

**Note**: Survey results will only be displayed if the Student has submitted their answer.

## <span id="page-38-0"></span>**Survey List**

Each time you send a Survey to Students a record is saved allowing you to re-use the questions if required.

## **To add a new question to a Survey list**

- 1. In the Student Survey pane enter the question and choose the required responses from the drop-down list or add new options if the defaults aren't appropriate.
- 2. Send the Survey to Students. The Survey will automatically be stored in the current list.

## **To use an existing Survey**

1. In the Student Survey pane click the **Select/Add Question** icon. (Green cross). The Survey History dialog will appear.

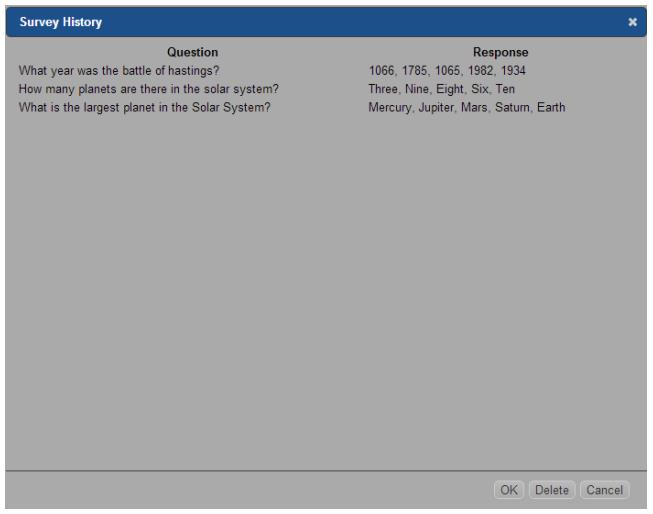

- 2. Select a question from the list and click **OK**.
- 3. The question will be displayed in the Survey pane ready to be sent to Students.

# <span id="page-39-0"></span>**Contact Us**

If you have any comments regarding the design, installation, configuration, or operation of this package please contact us.

#### **UK & International**

*[www.netsupportsoftware.com](http://www.netsupportsoftware.com/)*

Technical Support: *support@netsupportsoftware.com* Sales (UK & Eire): *sales@netsupportsoftware.co.uk* Sales (International): *sales@netsupportsoftware.com*

#### **North America**

#### *[www.netsupport-inc.com](http://www.netsupport-inc.com/)*

Technical Support: *support@netsupportsoftware.com* Sales: *sales@netsupport-inc.com*

#### **Canada**

*[www.netsupport-canada.com](http://www.netsupport-canada.com/)*

Technical Support: *support@netsupportsoftware.com* Sales: *sales@netsupport-canada.com*

#### **Germany, Austria and Switzerland**

*[www.pci-software.de](http://www.pci-software.de/)* Technical Support: *support@netsupportsoftware.com* Sales: *sales@pci-software.de*

#### **Japan**

*[www.netsupportjapan.com](http://www.netsupportjapan.com/)* Technical Support: *support@netsupportsoftware.com* Sales: *sales@netsupportjapan.com*

# <span id="page-40-0"></span>**INDEX**

chatting to Clients, 30 the chat window, 30 Client help requests, sending, 32 sign in, 25 Control chat to Clients, 30 help requests, dealing with, 32 lock Client mouse and keyboard, 27 messages, sending, 31 Control Window, 23 customise Client names, 25 customise toolbar, 23 conventions used, 8 customise Control window toolbar, 23 get name, 25 group chat, 30 help requests dealing with, 32 sending, 32 installing planning, 9 list view survey view. *See* student surveys web view. *See* web control module lock/unlock mouse and keyboard, 27 messages sending, 31 monitor mode, 28 NetSupport School

starting, 22 planning an installation, 9 register students, 25 restricted website list. *See* web control module scanning monitor mode, 28 sending messages, 31 setup. see installing sign in, 25 student register, 25 student surveys, 37 show results to students, 37 survey lists, 39 terminology used, 8 toolbar customise, 23 unlock/lock mouse and keyboard, 27 using this manual, 8 viewing monitor mode, 28 web control module, 33 approved/restricted lists, 34 block FTP sites, 36 launch URL, 34 window chat, 30 control main, 23 monitor mode, 28 Student survey, 37 web control, 33 zoomed mode. *See* monitor mode